## **How to create Subcategory**

- 1. In Store menu Maintenance, click **Subcategory**.
- 2. Subcategory search screen will be shown. Click **New** toolbar button.

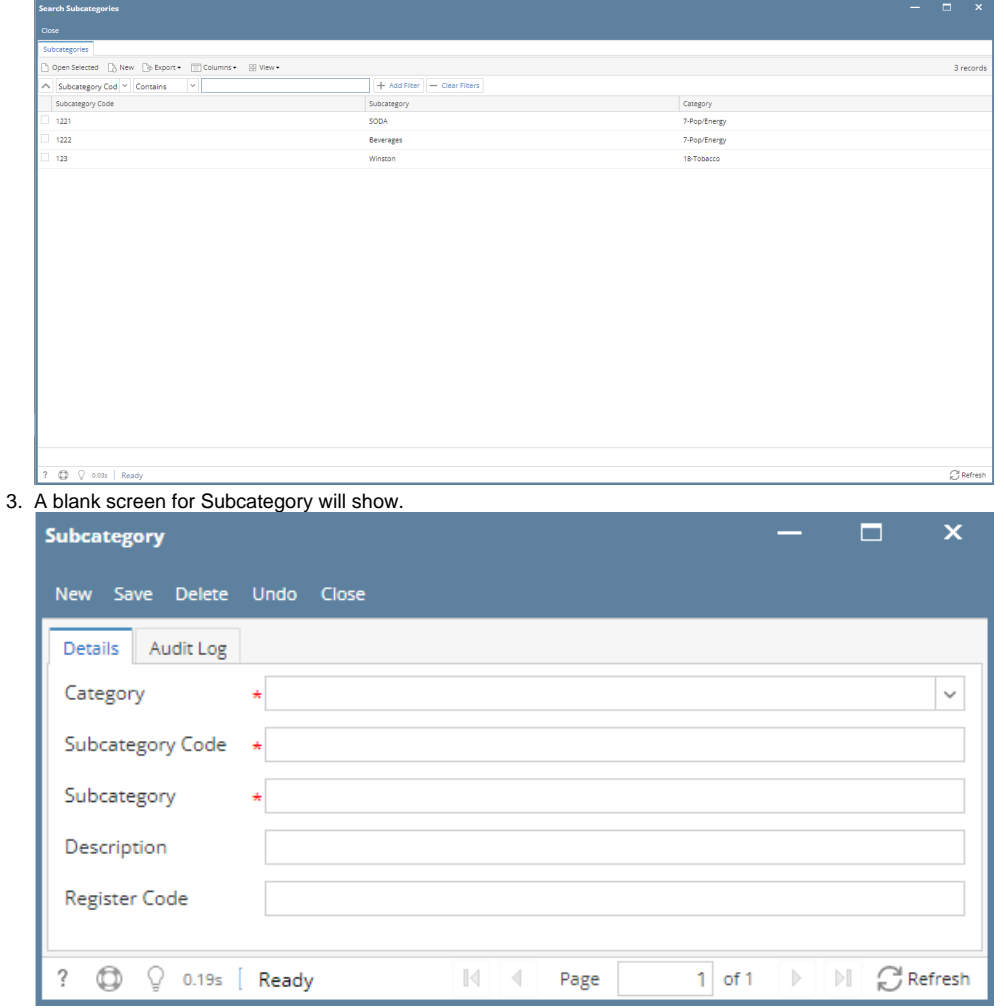

- 4. In the **Subcategory** screen enter the following details:
	- a. **Category\***  Select the Category that you want to setup the Subcategory to.
	- b. **Subcategory Code\***  Subcategory Code can be your own creation or NACS.
	- c. **Subcategory\***  This serves as a short description for your Subcategory record.
	- d. **Description**  Enter any appropriate. words or phrase to add more details for your Subcategory record
	- e. **Register Code**  Enter desired register code. Could be a combination of letters and numbers.
- 5. Click **Save** to save the record. You can also click the **Close** toolbar button or the **X** button at the top right corner of the screen. i21 will prompt you if you would like to save it before closing the screen.